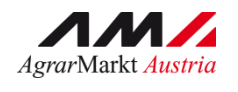

AgrarMarkt Austria INFORMATIONSBLATT (und Benutzerhandbuch Online-Erfassung)

# **ALMEN UND GEMEINSCHAFTSWEIDEN**

STAND März 2016

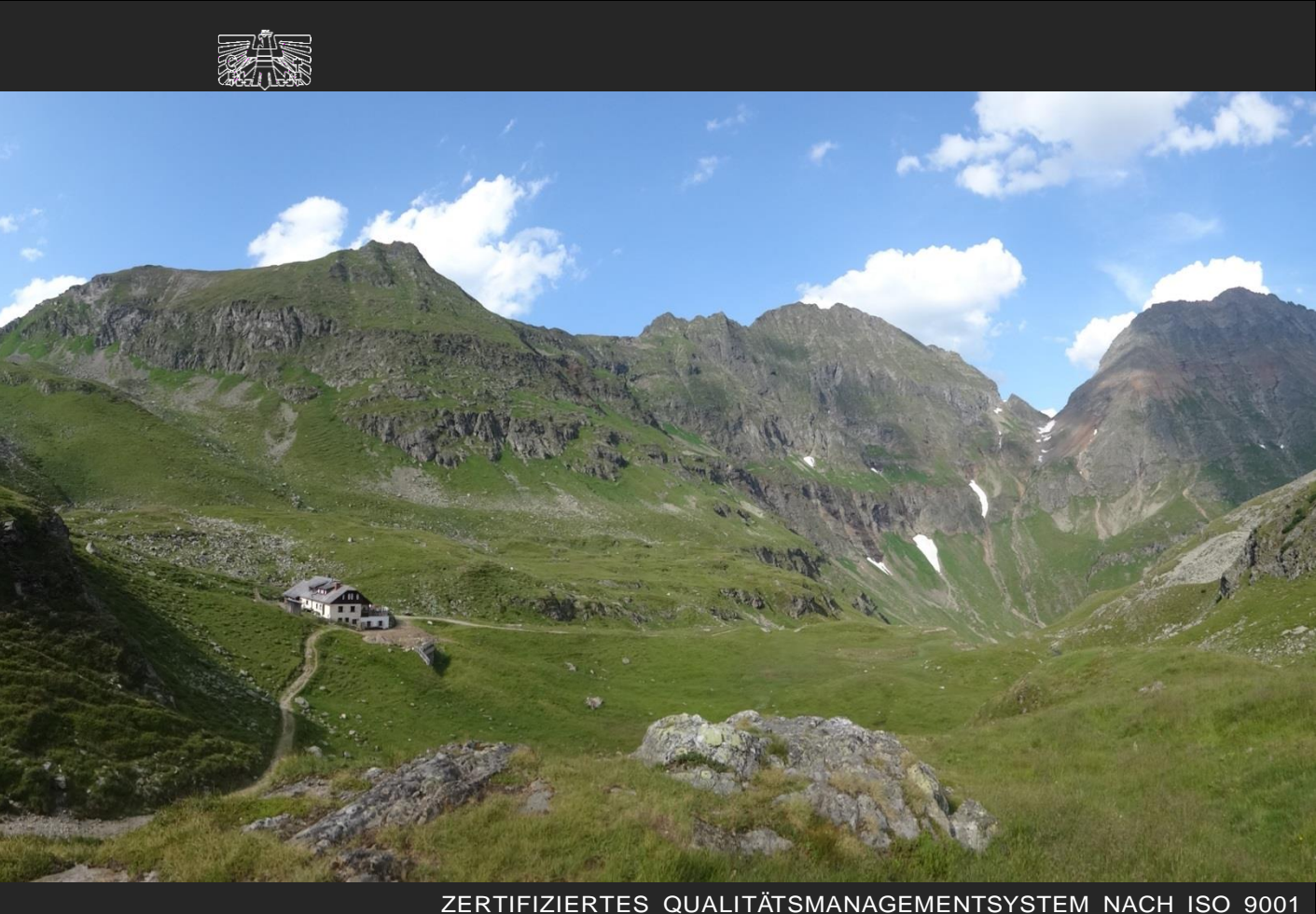

ZERTIFIZIERTES INFORMATIONSSICHERHEITS-MANAGEMENTSYSTEM NACH ISO 27001 ZERTIFIZIERTES UMWELTMANAGEMENTSYSTEM NACH EMAS UND ISO 14001

MIT UNTERSTÜTZUNG VON BUND, LÄNDERN UND EUROPÄISCHER UNION

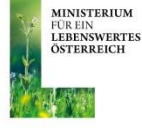

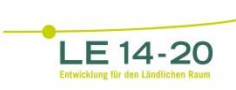

tschaftsfonds für die Entwicklung des<br>ländlichen Raums: Hier investiert Europa in<br>die ländlichen Gebiete

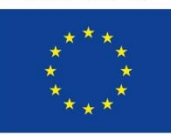

# **INHALT**

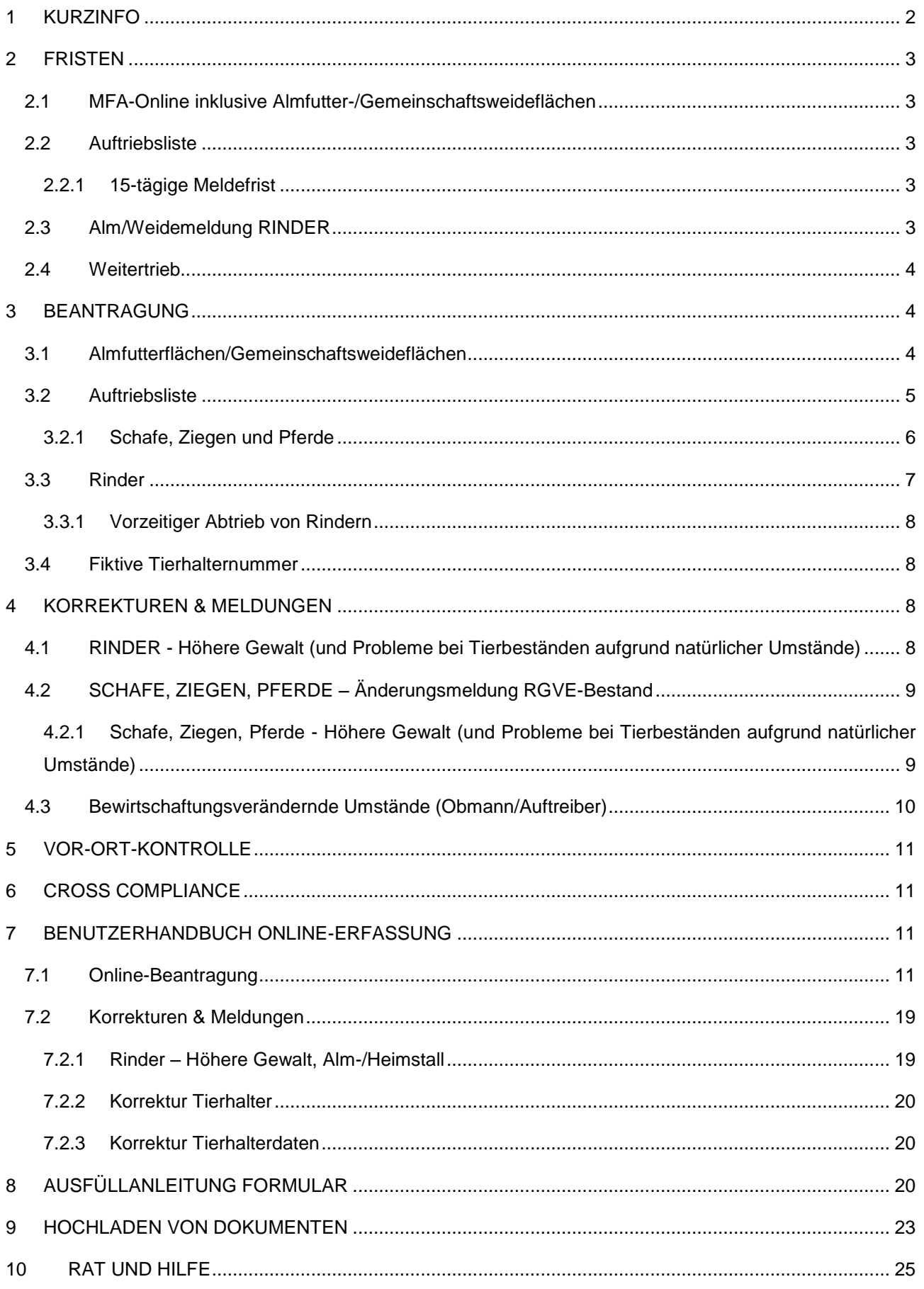

# <span id="page-2-0"></span>**KURZINFO**

Im Inland liegende Almfutterflächen/Gemeinschaftsweideflächen können als "beihilfefähige Flächen" im Rahmen folgender Förderprogramme beantragt werden:

- Ausgleichszulage (AZ)
- Direktzahlungen (DIZA)
- Österreichisches Umweltprogramm (ÖPUL)

Dafür müssen diese Flächen beweidet und eine Weidedauer von mindestens **60 Tagen** eingehalten werden.

Die 60-tägige Weidedauer darf für maximal 10 Tage unterbrochen werden. Der Tag des Abtriebs zählt nicht zu den 60 Tagen.

Die Beantragung von Almfutterflächen/Gemeinschaftsweideflächen ist vom Bewirtschafter oder vom Obmann mittels Online-Erfassung folgender Unterlagen unter [www.eama.at](http://www.eama.at/) durchzuführen:

- Mehrfachantrag Flächen (MFA)-Online inklusive der Almfutterflächen/Gemeinschaftsweideflächen
- MFA-Beilage Alm/Gemeinschaftsweide-Auftriebsliste ("Auftriebsliste")
- Alm/Weidemeldung RINDER

Eine Alm/Weidemeldung RINDER kann optional auch per Post übermittelt werden.

Für die Beantragung der Almfutterflächen/Gemeinschaftsweideflächen und für die gekoppelte Stützung (Almauftriebsprämie) ist in jedem Fall die Auftriebsliste abzusenden. Selbst, wenn nur Rinder gealpt werden, deren Alpungsdauer nach wie vor über die Alm-/Weidemeldung Rinder erfolgt.

# **Achtung:**

Die Beilagen "MFA-Angaben" und "Feldstücksliste" (inkl. Einstieg ins GIS) müssen bis 17.05.2016, spätestens jedoch bis 09.06.2016, gespeichert und **ABGESENDET** werden. Sollte dies nicht der Fall sein, können die Flächen einer Alm/Gemeinschaftsweide **NICHT** angerechnet werden.

#### **Hinweis:**

**!**

**!**

Änderungsmeldungen zu Schafen, Ziegen oder Pferden sind nach wie vor mittels Formular "Schafe/Ziegen/Pferde - Änderungsmeldung RGVE-Bestand Alm/Gemeinschaftsweide-Auftriebsliste 2016" zu melden. Weitere Informationen dazu finden Sie unter Punkt 4.

Für die Gewährung der Alpungs- und Behirtungsprämie im Rahmen von ÖPUL war zusätzlich eine fristgerechte Beantragung in einem vorhergehenden Herbstantrag notwendig. **!**

## **Hinweis:**

Das Nachreichen einer Auftriebsliste kann nur über eine Korrektur des MFA-Online durchgeführt werden. Folgen Sie dazu den Schritten wie unter Punkt 7.2 beschrieben.

Für die Beantragung der gekoppelten Stützung im Rahmen der Direktzahlungen ist neben der Einreichung des Mehrfachantrag Flächen auch die Abgabe der Beilage Alm/Gemeinschaftsweide-Auftriebsliste erforderlich. Für Rinder hat zudem eine Alm/Weidemeldung RINDER zu erfolgen.

# <span id="page-3-0"></span>2 FRISTEN

# <span id="page-3-1"></span>**2.1 MFA-ONLINE INKLUSIVE ALMFUTTER-/GEMEINSCHAFTSWEIDEFLÄCHEN**

Die Beantragungsfrist für Almfutterflächen/Gemeinschaftsweideflächen endet gleichzeitig mit der Beantragungsfrist für den MFA-Online am Dienstag, den **17.05.2016**.

Eine Beantragung zwischen **18.05.2016** und **09.06.2016** gilt als verspätet und wird dementsprechend zeitlich sanktioniert.

Ab Freitag, den **10.06.2016**, wird der Antrag als zu spät gewertet und für die Förderungsberechnung nicht mehr berücksichtigt. **!**

# **Hinweis:**

Almfutterflächen/Gemeinschaftsweideflächen werden üblicherweise gemeinsam mit dem MFA-Online beantragt.

# <span id="page-3-2"></span>**2.2 AUFTRIEBSLISTE**

Die Beantragungsfrist für die Auftriebsliste endet am Freitag, den **15.07.2016**.

Ab Samstag, den **16.07.2016**, wird der Antrag als zu spät gewertet und für die Förderungsberechnung nicht mehr berücksichtigt. **!**

## **Hinweis:**

Auch wenn die Beantragung der Auftriebsliste zu spät - erst ab 16.07.2016 erfolgt, besteht weiterhin die Pflicht, alle Änderungen der beantragten Daten zu melden.

# <span id="page-3-3"></span>**2.2.1 15-TÄGIGE MELDEFRIST**

Neben den Beantragungsfristen für die Auftriebsliste muss auch die auf ein Meldeereignis (z.B. Auf- oder Abtrieb) bezogene 15-tägige Meldefrist eingehalten werden. Als 15-tägige Meldefrist ist eine Frist von **15 Kalendertagen** (Montag-Sonntag) definiert.

# <span id="page-3-4"></span>**2.3 ALM/WEIDEMELDUNG RINDER**

Für eine korrekte Alm/Weidemeldung RINDER sind zwei Fristen besonders zu beachten:

- Eine Alm/Weidemeldung RINDER kann immer nur im Zeitraum von **15. April** bis **15. Oktober** des aktuellen Antragsjahres durchgeführt werden.
- Eine Alm/Weidemeldung RINDER muss immer innerhalb von **15 Kalendertagen** (Montag-Sonntag) nach dem Standortwechsel eines Rindes (z.B.: Auf-, Weiter- oder Abtrieb) in der AMA eingelangt sein.

**Für AZ, ÖPUL und DIZA inkl. der gekoppelten Stützung können nur Rinder berücksichtigt werden, die bis zum 15.07.** (Ende der Frist für die Abgabe der Alm/Gemeinschaftsweide-Auftriebsliste) **auf der ersten Alm/Gemeinschaftsweide aufgetrieben bzw. gemeldet werden**. Folgen weitere Meldungen zu einem Standortwechsel (Weitertrieb, Abtrieb, Unterbrechung,...) der Rinder, muss die Meldung innerhalb der 15-tägigen RKZ-Meldefrist in der AMA einlangen. Für die Gewährung der gekoppelten Stützung werden nur Auftriebe auf Almen berücksichtigt.

Erfolgt der Erstauftrieb kurz vor dem 15.07., sodass eine fristgerechte Übermittlung der Alm/Weidemeldung RINDER bis zum 15.07. per Post nicht mehr möglich ist, wird empfohlen, die Meldung per [www.eama.at](http://www.eama.at/) oder per Fax (Nr.: 01/33151 DW 495) an die AMA durchzuführen. Bei Faxübermittlung ist das Originalformular unabhängig davon per Post zu übermitteln.

Damit kann sichergestellt werden, dass die Daten der aufgetriebenen Rinder im Rahmen der Prämiengewährung (ÖPUL, AZ, DIZA) berücksichtigt werden.

Die Übermittlung per Fax dient ausschließlich der Wahrung der Meldefrist. Eine Übermittlung des Originals per Post ist notwendig, da sonst die Meldung ungültig ist.

Sollte durch das Einholen der Unterschrift des Bewirtschafters der Alm (bei Gemeinschaftsalmen/-weiden des Obmanns/der Obfrau) keine fristgerechte Übermittlung der Alm/Weidemeldung RINDER an die AMA möglich sein, kann im Einzelfall die Alm/Weidemeldung RINDER ohne die Unterschrift des Bewirtschafters der Alm/Weide übermittelt werden. Die fehlende Unterschrift wird in diesen Fällen von der AMA vom Bewirtschafter der Alm/Weide eingefordert.

Weitere Erläuterungen zur Alm/Weidemeldung RINDER entnehmen Sie bitte dem Merkblatt der Rinderkennzeichnung "Alm/Weidemeldung RINDER".

# <span id="page-4-0"></span>**2.4 WEITERTRIEB**

Während einer Almsaison besteht die Möglichkeit aufgetriebene Tiere (Rinder, Schafe, Ziegen und Pferde) auch nach dem 15.07.2016 auf andere Almen/Gemeinschaftsweiden weiterzutreiben. Um für diese Tiere den Förderungsanspruch aufrechtzuerhalten, müssen folgende Fristen eingehalten werden:

# **Einhaltung der 15-tägigen Meldefrist.**

Bei Überschreiten der 15-tägigen Meldefrist können die Alpungstage des neuerlichen Auftriebs erst ab dem Datum der verspäteten Meldung förderrelevant berücksichtigt werden.

 **Sollte die 60-tägige Weidedauer vor dem Wiederauftrieb noch nicht erreicht sein, ist darauf zu achten, dass die Unterbrechung der Alpung nicht länger als 10 Kalendertage dauert.** Verstreichen zwischen Ab- und Wiederauftrieb eines Tieres mehr als 10 Kalendertage droht - bis auf die gekoppelte Stützung - der Verlust der Förderung für dieses Tier.

Der Tag des Abtriebs zählt nicht zur 60-tägigen Weidedauer, sondern nur der Tag des Auftriebs

Die soeben für den Weitertrieb genannten Fristen gelten während der ganzen Almsaison, für den Wiederauftrieb auf eine Alm/Gemeinschaftsweide, sowie auch für den Auftrieb eines Ersatztieres.

# <span id="page-4-1"></span>3 BEANTRAGUNG

Die Beantragung von Almfutterflächen/Gemeinschaftsweideflächen ist vom Bewirtschafter oder vom Obmann mittels Online-Erfassung folgender Unterlagen unter [www.eama.at](http://www.eama.at/) durchzuführen:

- Mehrfachantrag Flächen (MFA)-Online inklusive der Almfutterflächen/Gemeinschaftsweideflächen
- MFA-Beilage Alm/Gemeinschaftsweide-Auftriebsliste ("Auftriebsliste")
- Alm/Weidemeldung RINDER

Eine Alm/Weidemeldung RINDER kann optional auch per Post übermittelt werden.

#### **Hinweis:**

**!**

Wenn Ihre Alm/Gemeinschaftsweide ein Hauptbetrieb ist, achten Sie darauf, dass auch alle anderen MFA-Beilagen fristgerecht beantragt werden.

# <span id="page-4-2"></span>**3.1 ALMFUTTERFLÄCHEN/GEMEINSCHAFTSWEIDEFLÄCHEN**

Für den Antragsteller besteht eine **jährliche Überprüfungspflicht** der Flächenangaben. Erforderliche Aktualisierungen, wie beispielsweise Anpassungen an die tatsächliche Bewirtschaftung, sind spätestens bei der Beantragung des MFA-Online zu erfassen.

Für Feldstücke von Almen muss die Nutzungsart L, für Feldstücke von Gemeinschaftsweiden die Nutzungsart D beantragt werden. Grundsätzlich können Alm/Gemeinschaftsweiden entweder aus einem oder aus mehreren Feldstücken bestehen.

Die Beantragung der Almfutterflächen/Gemeinschaftsweideflächen erfolgt online mittels Geoinformationssystem (GIS).

Schläge mit der **Nutzungsart L** sind mit der Schlagnutzungsart "Almfutterfläche" zu beantragen.

Feldstücke mit der **Nutzungsart D** sind mit einer oder mehreren der möglichen Schlagnutzungsarten förderfähig: Hutweide, Dauerweide, Mähwiese/-weide mit zwei Nutzungen, Mähwiese/-weide mit drei und mehr Nutzungen.

Nähere Informationen dazu finden Sie im Benutzerhandbuch "Mehrfachantrag Online 2016".

# <span id="page-5-0"></span>**3.2 AUFTRIEBSLISTE**

Die Beantragung der Auftriebsliste ist vom Bewirtschafter oder vom Obmann mittels Online-Erfassung der MFA-Beilage "Alm/Gemeinschaftsweide-Auftriebsliste" unter [www.eama.at](http://www.eama.at/) durchzuführen.

§5 der Horizontalen GAP-Verordnung: Wird ein Betrieb nach Einreichung eines Beihilfeantrages und vor Erfüllung aller Bedingungen für die Beihilfengewährung vollständig mit Übernahme aller Verpflichtungen von einem Betriebsinhaber an einen anderen Betriebsinhaber übertragen, so wird die Beihilfe für den übertragenen Betrieb dem Antragsteller (Übergeber) gewährt, sofern alle Bedingungen für die Gewährung der Beihilfe auch im übertragenen Betrieb erfüllt werden.

Die **Stammdaten** müssen vom Bewirtschafter bzw. vom Obmann auf Aktualität geprüft werden. Eine Online-Antragstellung ist nur erlaubt, wenn der richtige Bewirtschafter (=Antragsteller) im eAMA aufscheint. Nähere Informationen dazu finden Sie im Merkblatt 2016, Mehrfachantrag Flächen in Punkt 2.3.

**Gemeinschaftsweiden** liegen nur dann vor, wenn aufgrund entsprechender Bestimmungen (wie z.B. bei einer Weidegemeinschaft) mehr als ein Betrieb zur Nutzung berechtigt ist. Weideflächen, die sich im Besitz einer einzigen Person befinden, sind keine Gemeinschaftsweiden. Selbst dann nicht, wenn Weidetiere anderer Tierhalter mit oder ohne Entgelt auf dieser Fläche weiden.

Die **Erschließung** einer Alm ist jährlich neu zu beurteilen und der jeweiligen Situation entsprechend anzugeben. Für die Ermittlung der Erschließung ist die Erreichbarkeit der Almgrenze für Tiere, Personen und Güter ausschlaggebend. Bei Vorhandensein eines Almzentrums ist die bauliche Erschließung bis zum Wirtschaftsgebäude (Umkreis von 50m) ausschlaggebend. Bei unterschiedlichem Erschließungszustand von Almen, oder von Nieder-, Mittel- und Hochlegern ist auf Grund der Auftriebszeiten die Einstufung vorzunehmen.

Die Beantragung der **Behirtung** setzt die tägliche ordnungsgemäße Versorgung der Tiere (erforderlichenfalls auch nächtens) auf der Alm voraus. Des Weiteren muss eine geeignete Unterkunfts- und Übernachtungsmöglichkeit für den Hirten gegeben sein. Die tägliche Viehzählung bzw. die Durchführung der Melkarbeit ohne weitere Betreuungsmaßnahme erfüllt nicht die Kriterien einer ordnungsgemäßen Behirtung.

Da der Behirtungszuschlag pro Person nur einmal beantragt werden kann, ist eine Behirtung mehrerer Almen durch ein und denselben Hirten nicht zulässig.

#### **Hinweis:**

**!**

Werden auf eine Alm nur Rinder aufgetrieben, kann die Auftriebsliste bereits mit dem MFA-Online beantragt werden, sofern die Anzahl der Hirten und die behirteten Rinderkategorien bereits feststehen.

## **Gekoppelte Stützung**

Für die Beweidung von Almen (nicht für Gemeinschaftsweiden) wird für Rinder, Schafe und Ziegen je aufgetriebener Großvieheinheit eine gekoppelte Stützung gewährt. Für die Beantragung ist auch die Abgabe der Auftriebsliste erforderlich. Informationen darüber finden Sie in Kapitel 5 des Merkblatts Direktzahlungen 2016.

<span id="page-6-0"></span>Der Auftrieb von Schafen, Ziegen und Pferden auf eine Alm/Gemeinschaftsweide ist je Tierhalter in der MFA-Beilage "Alm/Gemeinschaftsweide-Auftriebsliste" unter [www.eama.at](http://www.eama.at/) zu erfassen.

Schafe, Ziegen und Pferde müssen unter Einhaltung der 15-tägigen Meldefrist (siehe Punkt 2.2.1) auf jener Alm/Gemeinschaftsweide beantragt werden, auf der sie voraussichtlich die meisten Tage weiden werden.

Jedes Tier darf nur **einmal** in einer Auftriebsliste beantragt werden. Das gilt auch dann, wenn Tiere zuerst auf eine Gemeinschaftsweide und anschließend auf eine Alm aufgetrieben werden. Dort, wo die Tiere den überwiegenden Teil der Alpungstage verbringen, sind sie auch zu beantragen. Wird die "**ÖPUL-Mindestweidedauer von 60 Tagen auf Almen**" nicht erreicht, ist eine gesonderte Meldung zu erstatten. Für diese Tiere wird keine ÖPUL-Alpungsprämie ausbezahlt.

Grundsätzlich müssen alle beantragten Tiere Tag und Nacht auf der Futterfläche der Alm/Gemeinschaftsweide weiden. Dadurch soll eine möglichst flächendeckende Beweidung aller Almflächen erreicht werden. Der Schutz der Tiere vor verschiedenen Gefahren soll aber nicht verhindert werden. So können Tiere bei Gefahr oder anderen widrigen Umständen in den Almstall getrieben werden. Der Unterstand oder der Stall kann auch für die Tiere frei zugänglich (jederzeit aufsuchbar und verlassbar) sein. Deshalb ist es möglich, dass Almtiere die Hälfte eines Tages (z.B. zwischen den Melkzeiten, tags oder nachts) im Almstall verbringen, wenn dies aus arbeitswirtschaftlichen, tiergesundheitlichen oder traditionellen Gründen erforderlich ist. In der restlichen Zeit muss den Tieren ständiger Zugang zu Almfutterflächen gewährt werden. Wird diese Bedingung nicht erfüllt, hat eine Meldung an die AMA zu erfolgen. **!**

## **Hinweis:**

Diese Meldungen haben per Upload des Formulars ["Schafe/Ziegen/Pferde -](http://www.ama.at/Portal.Node/ama/public?gentics.am=PCP&p.contentid=10007.159970) Änderungsmeldung [RGVE-Bestand](http://www.ama.at/Portal.Node/ama/public?gentics.am=PCP&p.contentid=10007.159970) Alm/Gemeinschaftsweide-Auftriebsliste 2016" zu erfolgen (siehe Punkt 8). Das gilt auch für die im Rahmen der gekoppelten Stützung beantragten Schafe/Ziegen.

Für die geforderte 60-tägige Mindest-Alpungsdauer sind maximal **15 Kalendertage** (Montag-Sonntag) vor dem **Absenden** der Auftriebsliste anrechenbar, selbst wenn der tatsächliche Auftrieb früher stattgefunden hat. **!**

## **Hinweis:**

Für die Ermittlung der 60 Alpungstage für Schafe/Ziegen im Rahmen der gekoppelten Stützung werden ebenfalls maximal 15 Kalendertage vor dem Absenden der Auftriebsliste angerechnet. Werden Schafe/Ziegen während eines in der Auftriebsliste für Almen angegebenen Zeitraums auf Weiden verbracht, ist die AMA gesondert über die Weidedauer zu informieren, weil dieser Zeitraum für das Erreichen der 60 Alpungstage im Rahmen der gekoppelten Stützung nicht berücksichtigt werden kann, da nur der Auftrieb auf Almen förderfähig ist.

Der **Altersstichtag** für die Kategoriezuteilung aufgetriebener Schafe, Ziegen und Pferde ist der **01.07.2016**.

Als weibliche Schafe ab 1 Jahr gemolken (**Milchschafe**) und als weibliche Ziegen ab 1 Jahr gemolken (**Milchziegen)** im Rahmen der ÖPUL-Maßnahme "Alpung und Behirtung" gelten nur solche, die

mindestens 45 Tage auf der Alm gemolken werden.

Alle aufgetriebenen Tiere, auch Tiere von ausländischen Betrieben, müssen einem Herkunftsbetrieb zugeordnet sein - **KEIN ZINSVIEH!**

Tiere, die von **Auslandsbetrieben** stammen (Betriebsart "Auslandsbetrieb"), sind gleichermaßen in der Auftriebsliste zu erfassen, da diese durch den Auftrieb - die rechtzeitige Abgabe des MFA-Online vorausgesetzt - Anspruch auf AZ haben.

Schafe und Ziegen, die **auf der Alm geboren** werden, müssen ebenfalls in der Auftriebsliste gemeldet werden (siehe Punkt 7.2.3, Korrektur Tierhalterdaten)!

# <span id="page-7-0"></span>**3.3 RINDER**

Die Auftriebsdaten von Rindern auf eine Alm/Gemeinschaftsweide werden ausschließlich den Alm/Weidemeldungen RINDER entnommen.

Für eine Prämiengewährung der Förderprogramme AZ, DIZA und ÖPUL ist die fristgerechte Beantragung der Alm/Gemeinschaftsweide-Auftriebsliste erforderlich.

Jeder Auftrieb bzw. jeder Weitertrieb eines Rindes muss mit einer eigenen Alm/Weidemeldung RINDER gemeldet werden. Der Ersatz eines Rindes durch ein anderes Tier derselben Kategorie ist mittels einer ["Alm-/Weidemeldung ERSATZRIND"](http://www.ama.at/Portal.Node/ama/public?gentics.am=PCP&p.contentid=10007.42344) zu melden.

Für die geforderte 60-tägige Mindest-Alpungsdauer sind maximal **15 Kalendertage** (Montag-Sonntag) vor dem **Einlangen** der Alm/Weidemeldung RINDER anrechenbar, selbst wenn der tatsächliche Auftrieb früher stattgefunden hat.

Damit nach einer Unterbrechung der Alpung die Alpzeit prämienrelevant fortgesetzt werden kann, muss der **Wiederauftrieb** eines Rindes, das abgetrieben und entweder auf dieselbe, oder eine andere Alm/Gemeinschaftsweide wieder aufgetrieben wird, **spätestens** am **10. Kalendertag** (Montag-Sonntag) nach dem Abtrieb erfolgen. Die Frist von 10 Kalendertagen gilt ebenso beim Auftrieb eines Ersatztieres. **!**

# **Hinweis:**

Im Bereich der gekoppelten Stützung werden weder Ersatzmeldungen noch Unterbrechungen der Alpungszeit, die über 10 Kalendertage hinausgehen, berücksichtigt. Ein im Rahmen der gekoppelten Stützung beantragtes Rind ist jedoch nur dann förderfähig, wenn es im jeweiligen Antragsjahr in Summe 60 Tage auf Almen gealpt gewesen ist.

Der **Altersstichtag** für die Kategoriezuteilung aufgetriebener Rinder ist der **01.07.2016**.

Als **Milchkühe** im Rahmen der ÖPUL-Maßnahme "Alpung und Behirtung" gelten nur gemolkene Kühe, die

- mindestens 45 Tage auf der Alm gemolken werden
- bis zum Altersstichtag mindestens zwei Jahre alt sind
- zumindest einmal abgekalbt haben.

Verlassen die zu melkenden Kühe die Weidefläche für die Dauer des Melkvorganges, wird die festgelegte Bestoßung dadurch nicht unterbrochen. Diese Milchkühe dürfen jedoch nicht als gemolkene Kühe beantragt werden.

Grundsätzlich müssen alle beantragten Tiere Tag und Nacht auf der Futterfläche der Alm weiden. Dadurch soll eine möglichst flächendeckende Beweidung aller Almflächen erreicht werden. Der Schutz der Tiere vor verschiedenen Gefahren soll aber nicht verhindert werden. So können Tiere bei Gefahr oder anderen widrigen Umständen in den Almstall getrieben werden. Ein Unterstand oder der Stall kann auch für die Tiere frei zugänglich (jederzeit aufsuchbar und verlassbar) sein. Deshalb ist es möglich, dass Almtiere die Hälfte eines Tages (z.B. zwischen den Melkzeiten, tags oder nachts) im Almstall verbringen, wenn dies aus arbeitswirtschaftlichen, tiergesundheitlichen oder traditionellen Gründen erforderlich ist. In der restlichen Zeit muss den Tieren ständiger Zugang zu Almfutterflächen gewährt werden. Wird diese Bedingung nicht erfüllt, hat eine Meldung an die AMA zu erfolgen.

# **Hinweis:**

**!**

Diese Meldungen haben online per [www.eama.at](http://www.eama.at/) zu erfolgen. Eine genaue Beschreibung dazu finden Sie in Punkt 7.2.1.

Jede irrtümlich falsche oder unvollständige Angabe auf einer Alm/Weidemeldung RINDER muss durch den Bewirtschafter oder den Obmann der Alm/Gemeinschaftsweide richtiggestellt bzw. ergänzt werden.

Die genaue Beschreibung der Alm/Weidemeldung RINDER, sowie der Alm/Weidemeldung eines Ersatzrindes entnehmen Sie bitte dem Merkblatt der Rinderkennzeichnung "Alm/Weidemeldung RINDER".

# <span id="page-8-0"></span>**3.3.1 VORZEITIGER ABTRIEB VON RINDERN**

Entspricht das gemeldete Abtriebsdatum von Rindern nicht dem tatsächlichen Abtriebsdatum, so hat eine Korrektur **innerhalb** der **15-tägigen Meldefrist**, gezählt ab dem Abtriebstag, an die Rinderdatenbank zu erfolgen! Die Korrekturmeldung kann über [www.eama.at,](https://services.ama.at/servlet/?0) durch die Übermittlung des ersten Durchschlages der Alm/Weidemeldung RINDER oder formlos an die AMA – auch per Fax (Nr.: 01/33151 DW 495) – erfolgen.

Meldungen von Fällen Höherer Gewalt Rinder haben online per [www.eama.at](http://www.eama.at/) zu erfolgen. Weitere Informationen dazu finden Sie in Punkt 4.1.

# <span id="page-8-1"></span>**3.4 FIKTIVE TIERHALTERNUMMER**

Eine fiktive Tierhalternummer wird benötigt um Tierhalter, die Tiere auf eine Alm/Gemeinschaftsweide auftreiben und über keine Betriebsnummer verfügen, in der Auftriebsliste erfassen zu können. Dazu muss vom Bewirtschafter oder vom Obmann unter Bekanntgabe des Namens, der Anschrift und des Geburtsdatums des Tierhalters mittels E-Mail an [az@ama.gv.at](mailto:az@ama.gv.at) um eine fiktive Tierhalternummer angesucht werden.

# <span id="page-8-2"></span>4 KORREKTUREN & MELDUNGEN

Sowohl der Bewirtschafter (bzw. Obmann) einer Alm, als auch der Obmann einer Gemeinschaftsweide ist **jederzeit** dazu verpflichtet bei Änderungen der beantragten Daten, dementsprechende Korrekturen und/oder Meldungen per [www.eama.at](http://www.eama.at/) zu erfassen.

Sollen Korrekturen für das aktuelle Antragsjahr prämienrelevant berücksichtigt werden, sind zwei Fristen ausschlaggebend:

## **bis einschließlich 09.06.2016**

Bis einschließlich 09.06.2016 sind Korrekturen der Almfutterfläche/Gemeinschaftsweidefläche mittels GIS möglich. Beispielsweise das Nachreichen von neuen Schlägen oder das Korrigieren von bereits vorhandenen Schlägen.

#### **Hinweis:**

**!**

**!**

Ausweitungen der Almfutterflächen/Gemeinschaftsweideflächen, die nach dem 01.06.2016 gesendet werden, gelten als verspätet und werden zeitlich gekürzt für die Förderungsberechnungen herangezogen.

# **bis einschließlich 15.07.2016**

Bis einschließlich 15.07.2016 sind alle Korrekturen der in der Auftriebsliste erfassten Daten möglich. Das Nachreichen einer Auftriebsliste ist daher ebenfalls bis einschließlich 15.07.2016 möglich.

# **Hinweis:**

Korrekturen von der Auftriebsliste, die ab dem 16.07.2016 gesendet werden und zu einer Prämienausweitung führen würden, werden nicht mehr für die Förderungsberechnung berücksichtigt. Trotzdem besteht **jederzeit** die Verpflichtung Änderungen beantragter Daten bekanntzugeben.

# <span id="page-8-3"></span>**4.1 RINDER - HÖHERE GEWALT (UND PROBLEME BEI TIERBESTÄNDEN AUFGRUND NATÜRLICHER UMSTÄNDE)**

Fälle Höherer Gewalt bei Rindern sind in der Auftriebsliste mittels [www.eama.at](http://www.eama.at/) zu melden. Die Meldung muss **innerhalb von 15 Arbeitstagen** (Montag-Freitag) ab dem Zeitpunkt, ab dem der Bewirtschafter oder der Obmann dazu in der Lage ist, abgesendet werden.

Als Gründe Höherer Gewalt gelten Blitzschlag, Steinschlag, anzeigepflichtige Seuche, Naturkatastrophe und Wildtierriss.

Probleme bei Tierbeständen aufgrund natürlicher Umstände bei denen das Tier durch Krankheit (z.B. nichtanzeigepflichtige Seuche) oder infolge eines Unfalls zu Tode kommt, können ebenfalls anerkannt werden, sofern der Umstand **innerhalb von 10 Arbeitstagen** mit einem formlosen Schreiben an die AMA (z.H. Ref. 15/AZ, email: az@ama.gv.at) gemeldet wird.

In jedem Fall muss zusätzlich ein Beleg für die Todesursache hochgeladen werden, z.B. tierärztliches Gutachten und Zerlegungsbefund (für Blitzschlag, Steinschlag) oder Gutachten des Bärenanwalts (für Wildtierriss).

### Viehverkehrsscheine gelten nicht als Beleg!

Kann der Beleg nicht unmittelbar nach Erfassung der Meldung hochgeladen werden, ist er unaufgefordert nachzureichen.

Eine Hilfe für die Online-Erfassung der Meldung "RINDER – Höhere Gewalt" finden Sie in Punkt 7.2.1. Weitere Informationen zum Hochladen von Dokumenten finden Sie in Punkt 9.

# <span id="page-9-0"></span>**4.2 SCHAFE, ZIEGEN, PFERDE – ÄNDERUNGSMELDUNG RGVE-BESTAND**

Ein Abtrieb von Schafen, Ziegen oder Pferden zu einem anderen als ursprünglich in der Auftriebsliste erfassten Datum muss **innerhalb** der **15-tägigen Meldefrist**, gezählt ab dem Tag des tatsächlichen Abtriebstages, gemeldet werden. Dazu muss das ausgefüllte Formular ["Schafe/Ziegen/Pferde -](http://www.ama.at/Portal.Node/ama/public?gentics.am=PCP&p.contentid=10007.159970) [Änderungsmeldung RGVE-Bestand](http://www.ama.at/Portal.Node/ama/public?gentics.am=PCP&p.contentid=10007.159970) Alm/Gemeinschaftsweide-Auftriebsliste 2016" ("Änderungsmeldung") hochgeladen werden. Leerformulare stehen auf www.ama.at - [Das Informationsportal der Agrarmarkt Austria](http://www.ama.at/) zum Download bereit.

Eine Änderungsmeldung ist auch dann erforderlich, wenn die 60-tägige Weidedauer bereits erreicht wurde.

Die 60-tägige Weidedauer kann als fortgesetzt angerechnet werden, wenn entweder der Wiederauftrieb desselben Tieres oder der Auftrieb eines Ersatztieres **innerhalb von 10 Kalendertagen** (Montag-Sonntag) mit einer Änderungsmeldung erfasst wird. Hierbei ist ebenfalls die angeführte **15-tägige Meldefrist** ab dem Wiederauftriebstag einzuhalten. Die Tage, an denen das Tier nicht auf der Alm/Gemeinschaftsweide war, gelten als nicht gealpter Zeitraum.

Sollte dasselbe Tier noch einmal abgetrieben werden, muss auf der neuerlichen Änderungsmeldung darauf hingewiesen werden, dass für dieses Tier bereits eine Änderungsmeldung gemacht wurde.

Auch ein **verspäteter Wiederauftrieb**, sprich ein Wiederauftrieb **nach 10 Kalendertagen** (Montag-Sonntag), ist zu melden. Eine Anrechnung des Tieres ist jedoch nur mehr unter bestimmten Voraussetzungen möglich:

- Der verspätete Wiederauftrieb erfolgt **bis einschließlich 15.07.2016**.
- Das Tier hat vor dem Abtrieb die 60-tägige Weidedauer noch nicht erreicht.
- Ab dem Tag des Wiederauftriebs wird das Tier noch mindestens 60 Tage auf einer Alm/Gemeinschaftsweide aufgetrieben.

Eine Ausfüllanleitung für die Änderungsmeldung finden Sie in Punkt 8. Weitere Informationen zum Hochladen von Dokumenten finden Sie in Punkt 9.

# <span id="page-9-1"></span>**4.2.1 SCHAFE, ZIEGEN, PFERDE - HÖHERE GEWALT (UND PROBLEME BEI TIERBESTÄNDEN AUFGRUND NATÜRLICHER UMSTÄNDE)**

Fälle Höherer Gewalt bei Schafen, Ziegen oder Pferden sind mit dem Formular ["Schafe/Ziegen/Pferde -](http://www.ama.at/Portal.Node/ama/public?gentics.am=PCP&p.contentid=10007.159970) [Änderungsmeldung RGVE-Bestand](http://www.ama.at/Portal.Node/ama/public?gentics.am=PCP&p.contentid=10007.159970) Alm/Gemeinschaftsweide-Auftriebsliste 2016" zu melden. Die Meldung muss **innerhalb von 15 Arbeitstagen** (Montag-Freitag) ab dem Zeitpunkt, ab dem der Bewirtschafter oder der Obmann dazu in der Lage ist, hochgeladen werden.

Als Gründe Höherer Gewalt gelten Blitzschlag, Steinschlag, anzeigepflichtige Seuche, Naturkatastrophe und Wildtierriss.

Probleme bei Tierbeständen aufgrund natürlicher Umstände bei denen das Tier durch Krankheit (z.B. nichtanzeigepflichtige Seuche) oder infolge eines Unfalls zu Tode kommt, können ebenfalls anerkannt werden, sofern der Umstand **innerhalb von 10 Arbeitstagen** mit einem formlosen Schreiben an die AMA (z.H. Ref. 15/AZ, email: az@ama.gv.at) gemeldet wird.

In jedem Fall muss zusätzlich ein Beleg für die Todesursache hochgeladen werden, z.B. tierärztliches Gutachten und Zerlegungsbefund (für Blitzschlag, Steinschlag) oder Gutachten des Bärenanwalts (für Wildtierriss).

### Viehverkehrsscheine gelten nicht als Beleg!

Kann der Beleg nicht unmittelbar nach Erfassung Meldung hochgeladen werden, ist er unaufgefordert nachzureichen.

Die Ausfüllanleitung für das Formular "Schafe/Ziegen/Pferde - [Änderungsmeldung RGVE-Bestand](http://www.ama.at/Portal.Node/ama/public?gentics.am=PCP&p.contentid=10007.159970) Alm-/ Gemeinschaftsweide-Auftriebsliste 2016" finden Sie in Punkt 8. Weitere Informationen zum Hochladen von Dokumenten finden Sie in Punkt 9.

# <span id="page-10-0"></span>**4.3 BEWIRTSCHAFTUNGSVERÄNDERNDE UMSTÄNDE (OBMANN/AUFTREIBER)**

Fälle von bewirtschaftungsverändernden Umständen (Obmann/Auftreiber) sind formlos zu melden. Die Meldung muss **innerhalb** von **15 Arbeitstagen** (Montag-Freitag) ab dem Zeitpunkt, ab dem der Bewirtschafter oder der Obmann dazu in der Lage ist, hochgeladen werden.

Als bewirtschaftungsverändernde Umstände (Obmann/Auftreiber) gelten entweder eine längere Berufsunfähigkeit des Betriebsinhabers oder der Tod des Betriebsinhabers.

In jedem Fall muss zusätzlich ein Beleg hochgeladen werden. Weitere Informationen zum Hochladen von Dokumenten finden Sie in Punkt 9.

# <span id="page-11-0"></span>5 VOR-ORT-KONTROLLE

Im Fall einer Vor-Ort-Kontrolle (VOK) hat der Almbewirtschafter bzw. der Obmann dafür zu sorgen, dass alle beantragten Tiere vorgefunden werden, gegebenenfalls durch Zusammentreiben.

Das Auf- und Abtriebsdatum ist durch schriftliche Aufzeichnungen zu belegen.

Falschangaben und unterlassene Meldungen des Almbewirtschafters, die aufgrund einer VOK beanstandet werden, haben **Sanktionen und** damit verbundene **Kürzungen** der Almfördereinheiten zur Folge. Je nach Förderprogramm betreffen die Sanktionen den Almbewirtschafter selbst (ÖPUL) oder die Auftreiber (AZ, DIZA, gekoppelte Stützung).

**Korrekturen** von gealpten Tieren **nach einer VOK** können für die Förderungsberechnung nur anerkannt werden, wenn diese innerhalb der 15-tägigen Meldefrist für das jeweilige Meldeereignis gemacht wurden.

# <span id="page-11-1"></span>6 CROSS COMPLIANCE

Für die Gewährung der Zahlungen im Rahmen der ländlichen Entwicklung in vollem Umfang, wie bei der Ausgleichszulage oder ÖPUL, ist die Einhaltung der Cross-Compliance-Vorschriften erforderlich. Diese Vorschriften umfassen die Grundanforderung an die Betriebsführung und die auf nationaler Ebene aufgestellten Standards für die Erhaltung der Flächen in gutem landwirtschaftlichen und ökologischen Zustand. Es sind die Bereiche "Umweltschutz, Klimawandel und guter landwirtschaftlicher Zustand der Flächen", "Gesundheit von Mensch, Tier und Pflanze" sowie "Tierschutz" betroffen.

Nähere Informationen finden Sie im aktuellen Cross Compliance-Merkblatt.

# <span id="page-11-2"></span>7 BENUTZERHANDBUCH ONLINE-ERFASSUNG

# <span id="page-11-3"></span>**7.1 ONLINE-BEANTRAGUNG**

Das folgende Kapitel bietet Ihnen einen Überblick zur Online-Beantragung Ihrer MFA-Beilage "Alm/ Gemeinschaftsweide-Auftriebsliste". **!**

# **Hinweis:**

Das Nachreichen einer Auftriebsliste kann nur über eine Korrektur des MFA-Online durchgeführt werden. Folgen Sie dazu den Schritten wie in Punkt 7.2 beschrieben.

Loggen Sie sich mit Ihrem Pin-Code unter [www.eama.at](http://www.eama.at/) ein. Nähere Informationen dazu finden Sie im Benutzerhandbuch "Mehrfachantrag Online 2016".

Über das Register "Flächen" und den Link "Online Erfassung" unter dem Menüpunkt "Mehrfachantrag (MFA)" gelangen Sie zur Erfassung der Beilagen des MFA-Online.

Mehrfachantrag (MFA) Online Erfassung Merkviatter, Handbücher Verpflichtungserklärung

In der "Mehrfachantrag Übersicht" werden alle für Ihren Betrieb relevanten Beilagen angezeigt.

RinderNet Tierprämien Flächen

In den meisten Fällen ist die Alm/Gemeinschaftsweide ein Teilbetrieb, weswegen als Erstes ein Betriebswechsel vom Hauptbetrieb zur Alm/Gemeinschaftsweide durchgeführt werden muss. Wenn Sie den

Betriebswechsel vollzogen oder bereits mit der Betriebsnummer der Alm/Gemeinschaftsweide in das eAMA eingestiegen sind, klicken Sie auf den Button "Daten erfassen". Damit rufen Sie die Seite der MFA-Beilage "Alm/Gemeinschaftsweide-Auftriebsliste" auf und können mit der Erfassung beginnen.

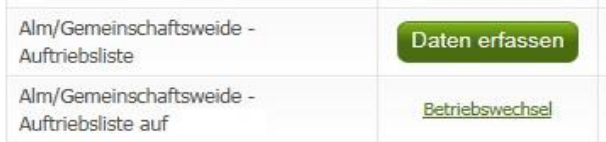

EBP Milch

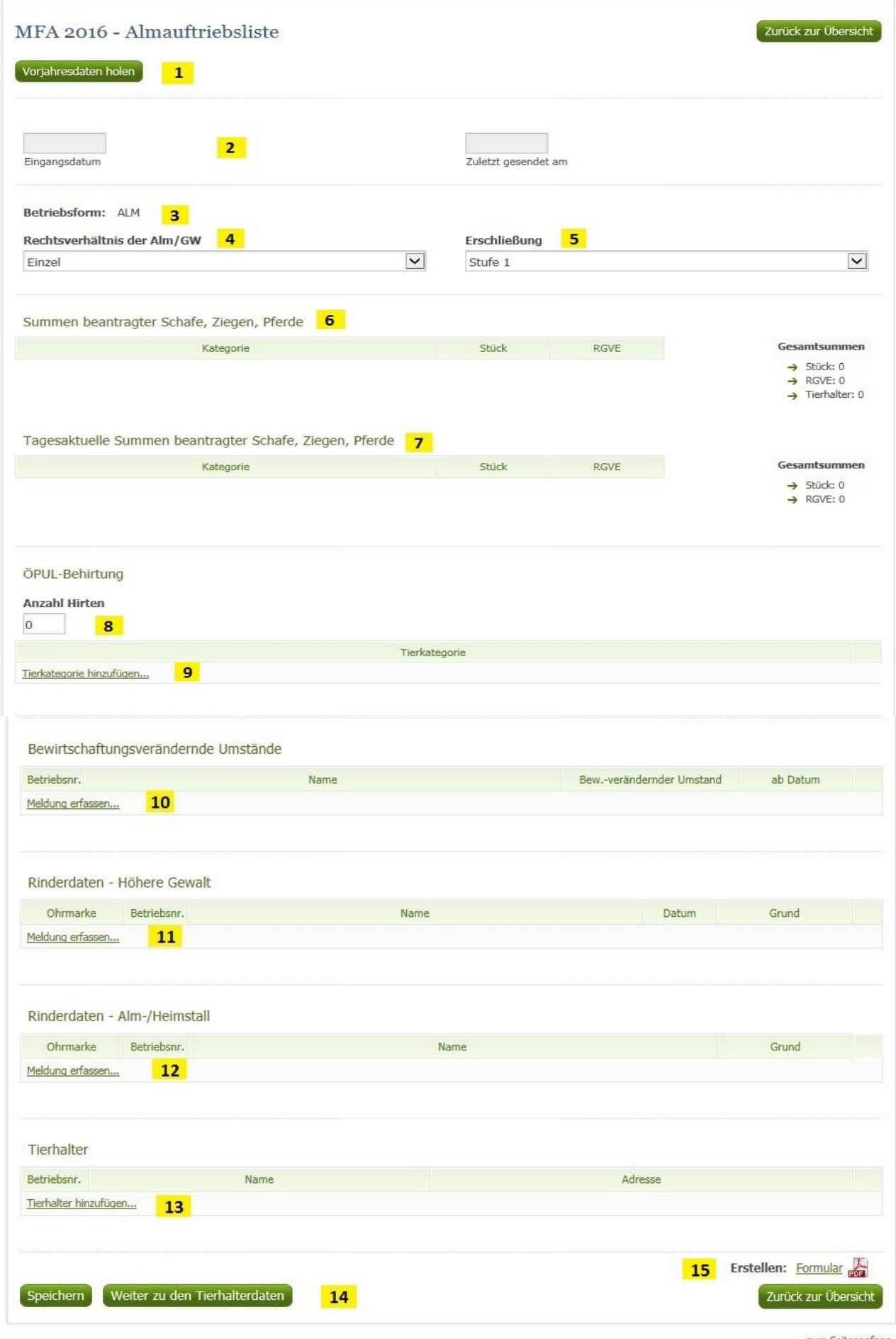

zum Seitenanfang

# **1 Vorjahresdaten holen**

Bei Klick auf "Vorjahresdaten holen" werden folgende Angaben des Vorjahres in das aktuelle Jahr übernommen:

> Rechtsverhältnis der Alm/GW **Erschließung** Tierhalter (Betriebsnummer, Name und Adresse) Anzahl Hirten Tierkategorie für ÖPUL Behirtung

Eine Kontrolle von übernommenen Vorjahreswerten ist unbedingt VOR dem erstmaligen Absenden des Antrages notwendig! Gegebenenfalls müssen geladene Vorjahresdaten korrigiert werden, um einen gültigen Antrag abzusenden.

# **2 Eingangsdatum, Zuletzt gesendet am**

Wenn Sie die Auftriebsliste zum ersten Mal aufrufen, sind die Felder "Eingangsdatum" und "Zuletzt gesendet am" noch leer. Diese Felder werden erst bei einem weiteren Aufruf der Maske befüllt.

# **3 Betriebsform**

Die Betriebsform wird aus den Stammdaten angezeigt und kann nicht erfasst werden. Wird eine falsche Betriebsform angezeigt, muss eine Korrektur der Stammdaten durchgeführt werden.

# **4 Rechtsverhältnis der Alm/Gemeinschaftsweide**

In diesem Feld wählen Sie bitte durch Klick auf das Pfeilsymbol zwischen "Einzel", "Agrargemeinschaft/Genossenschaft", "Servitut" oder "Sonstige Gemeinschaft" aus.

# **5 Erschließung**

Die Erschließung ist nur bei Almen zu erfassen. Wenn bereits die Daten des Vorjahres geholt wurden, ist das Feld mit der Erschließungsstufe des Vorjahres befüllt. Ansonsten ist das Feld von vornherein mit "Stufe 1" befüllt. Wenn Sie eine andere Stufe erfassen möchten, klicken Sie auf das Pfeilsymbol und wählen die korrekte Erschließungsstufe Ihrer Alm aus:

- Stufe 1: Alm mit Allradtraktor und Anhänger über Weg mit Unterbau erreichbar.
- Stufe 2: Alm nur mit Seilbahn oder Bergbauernspezialmaschine erreichbar.
- Stufe 3: Alm nur über Fußweg oder Viehtriebweg erreichbar.

# **6 Summen beantragter Schafe, Ziegen, Pferde**

Diese Tabelle fasst alle Stück und die dazu berechneten RGVE-Werte pro Tierkategorie zusammen, die bei den einzelnen Tierhaltern erfasst wurden. Korrekturen sind nicht berücksichtigt.

# **7 Tagesaktuelle Summen beantragter Schafe, Ziegen, Pferde**

Hier werden die Stück und die dazu berechneten RGVE-Werte derjenigen Tierkategorien angezeigt, die sich laut erfasster Tierhalterdaten am heutigen Tag auf der Alm/Gemeinschaftsweide befinden.

# **8 Anzahl Hirten**

Tragen Sie hier die Anzahl der Hirten ein. Wenn keine Hirten beantragt werden sollen, lassen Sie dieses Feld leer.

#### **9 Tierkategorie ÖPUL-Behirtung**

Durch Klick auf "Tierkategorie hinzufügen..." öffnet sich die Liste jener Tierkategorien für die "Alpung und Behirtung" im Rahmen des ÖPUL beantragt werden kann.

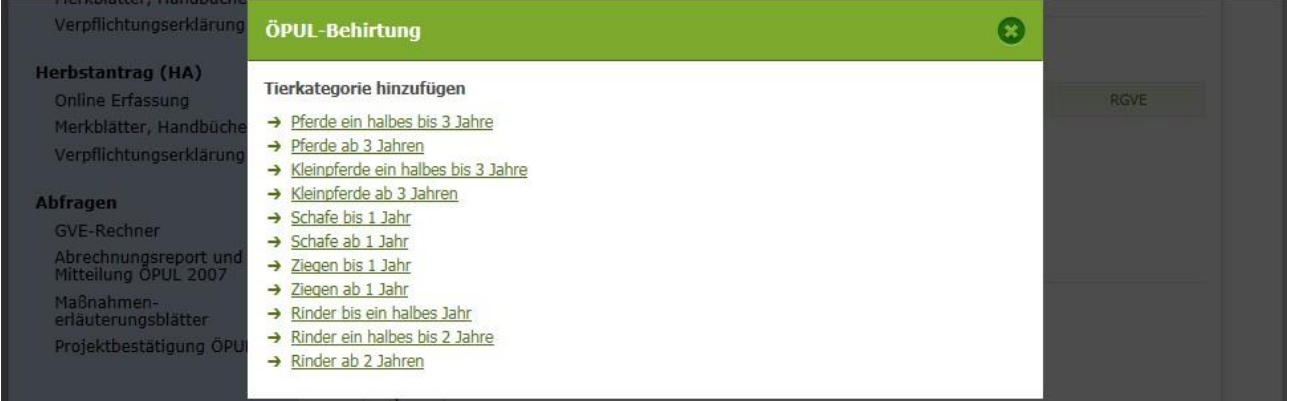

Wählen Sie durch Klick diejenige Kategorie aus, die behirtet wird. Wollen Sie mehrere Tierkategorien beantragen, müssen Sie das einzeln hintereinander tun. Möchten Sie eine Tierkategorie wieder löschen, klicken Sie bitte auf "Zeile löschen" – symbolisiert durch

#### **10 Bewirtschaftungsverändernde Umstände**

"Meldung erfassen" anklicken, BNR eingeben und auf "OK" klicken oder die Entertaste drücken.

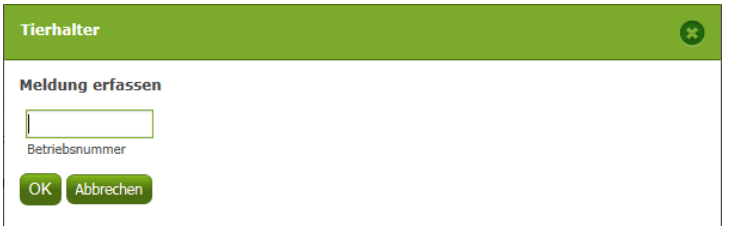

Den "Bew.-verändernder Umstand" auswählen und ein "ab Datum" eingeben, indem man auf das grüne Kalendersymbol klickt und dann das entsprechende Datum anklickt (es kann auch direkt in das Feld ein Datum eingegeben werden).

### Bewirtschaftungsverändernde Umstände

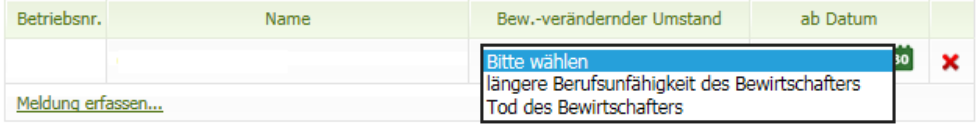

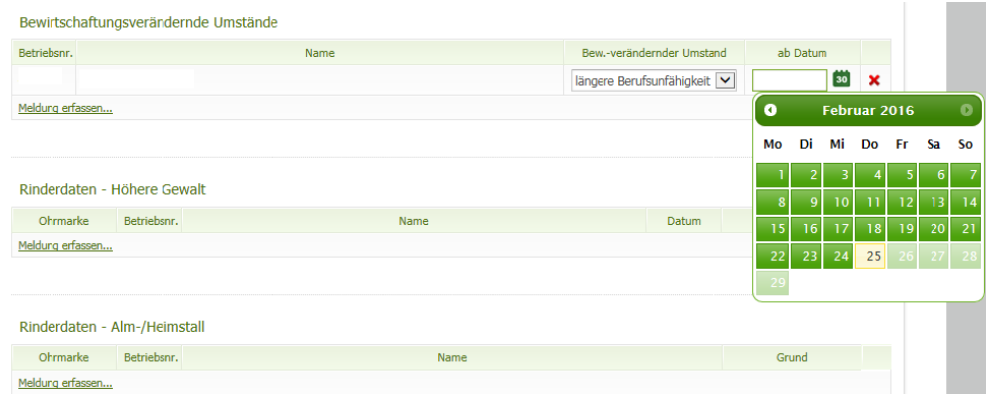

# **11 Rinderdaten Höhere Gewalt**

"Meldung erfassen" anklicken.

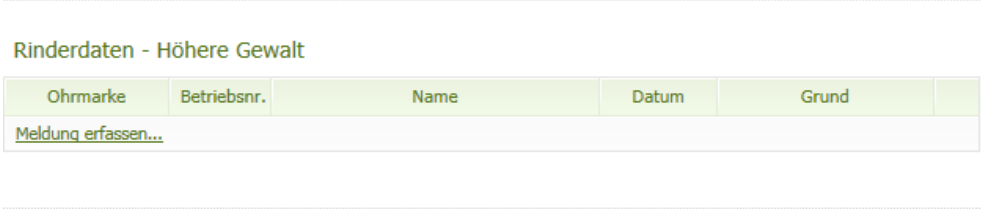

Datum der Höheren Gewalt mittels Kalender erfassen, Ländercode (Voreinstellung AT, kann überschrieben werden) und die Ohrmarkennummer eingeben. Dann auf "OK" klicken oder die Entertaste drücken.

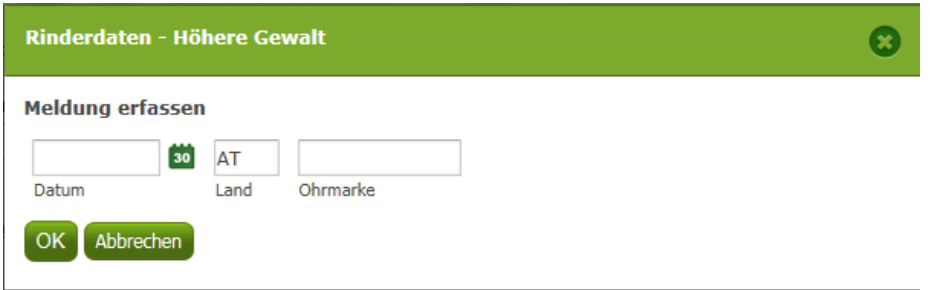

In dem Feld "Grund" die Ursache für die Höhere Gewalt auswählen.

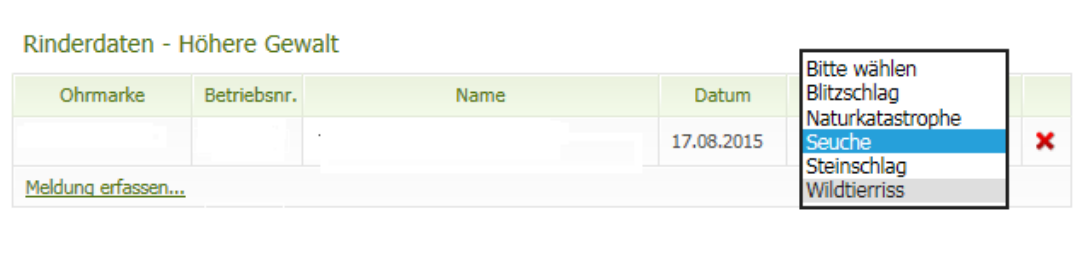

# **12 Rinderdaten Alm-/Heimstall**

"Meldung erfassen" anklicken, BNR angeben und auf "OK" klicken oder die Entertaste drücken.

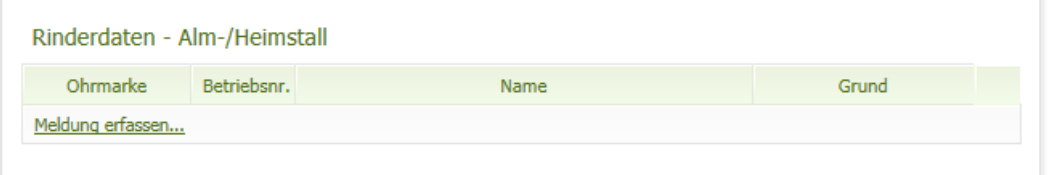

Datum (= Datum der Meldung) mittels Kalender erfassen. Ländercode (Voreinstellung AT, kann überschrieben werden) und die Ohrmarkennummer eingeben. Dann auf "OK" klicken oder die Entertaste drücken.

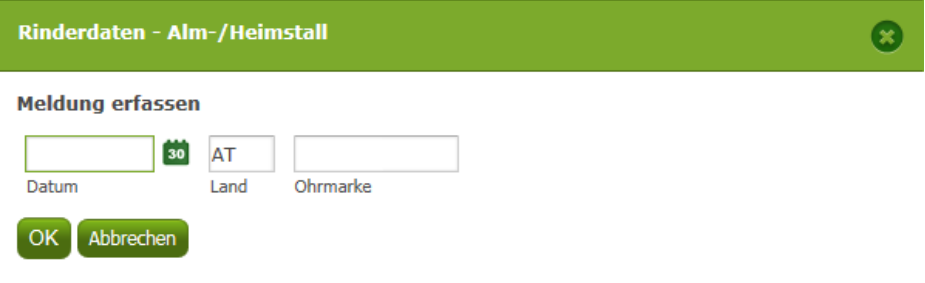

Im Feld "Grund" auswählen, ob Alm- oder Heimstall.

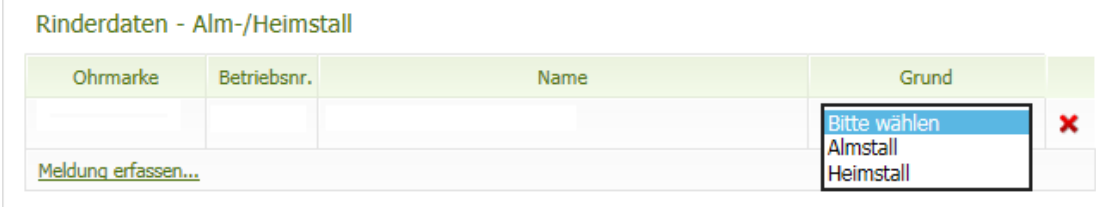

# **13 Tierhalterdaten**

# **Hinweis:**

**!**

Werden nur Rinder auf eine Alm/Gemeinschaftsweide aufgetrieben, dürfen keine Tierhalterdaten in der Auftriebsliste erfasst werden.

Durch Klick auf "Tierhalter hinzufügen..." öffnet sich ein neues Fenster:

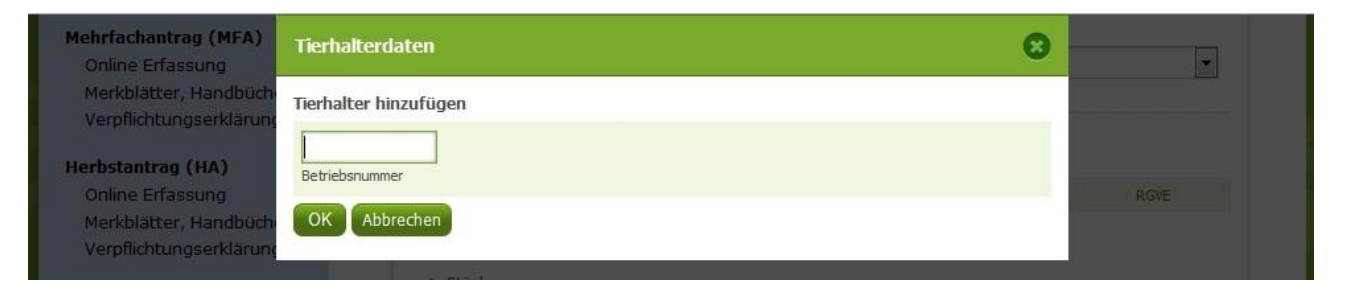

Geben Sie hier die Betriebsnummer des Tierhalters ein, den Sie hinzufügen möchten. Nach Klick auf "OK" wird der Tierhalter in der Auftriebsliste angezeigt. Kontrollieren Sie bitte anhand der eingespielten Adresse, ob es sich um den korrekten Tierhalter handelt.

# **14 Weiter zu den Tierhalterdaten**

Nachdem Sie einen neuen Tierhalter hinzugefügt haben, müssen Sie dessen Tierhalterdaten erfassen. Klicken Sie dazu bitte auf den Button Weiter zu den Tierhalterdaten

Daraufhin öffnet sich ein neues Fenster. Darin finden Sie alle Tierhalter, die Sie schon per Eingabe einer Betriebsnummer erfasst haben, vor:

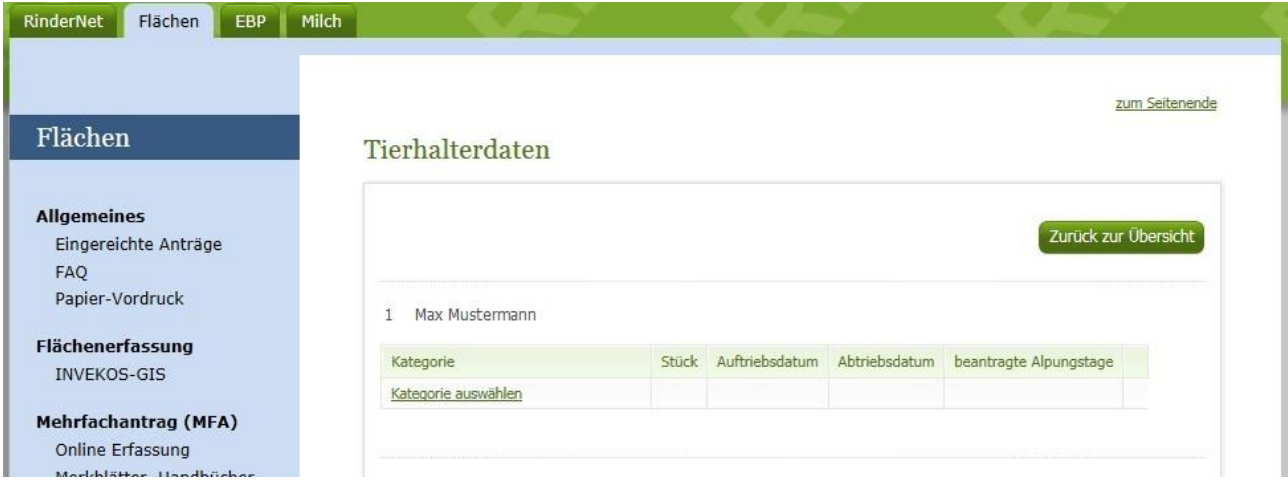

Um mit der ordnungsgemäßen Erfassung eines Tierhalters fortzufahren, klicken Sie als Nächstes auf den Link "Kategorie auswählen". Die Liste der für die Beantragung möglichen Tierkategorien öffnet sich:

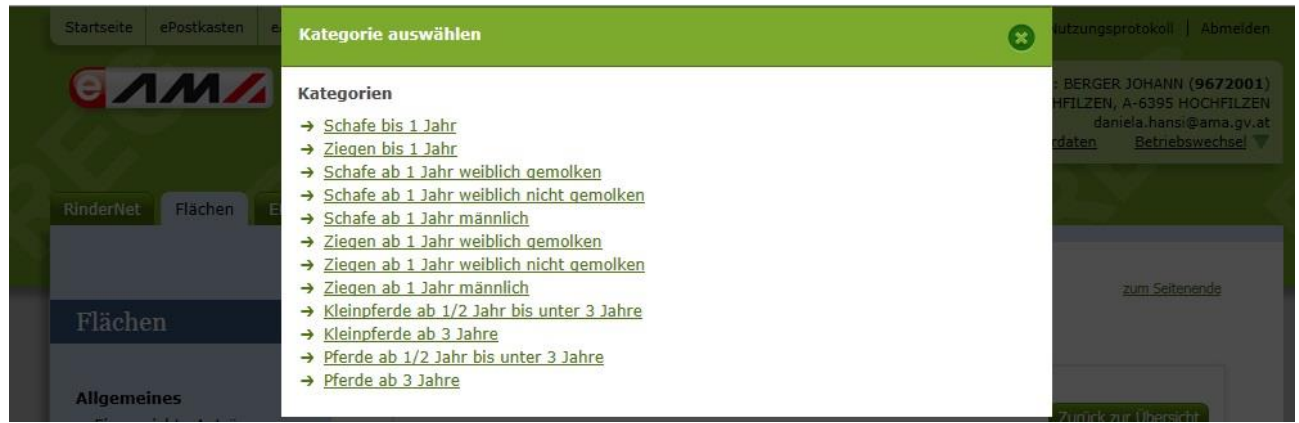

Wählen Sie durch Klick diejenige Kategorie aus, die Sie für den Tierhalter beantragen wollen. Wollen Sie mehrere Kategorien beantragen, müssen Sie das einzeln hintereinander tun.

Die gewählte Kategorie – hier z.B. Pferde ab 3 Jahre - wird danach in einer Zeile beim Tierhalter angezeigt:

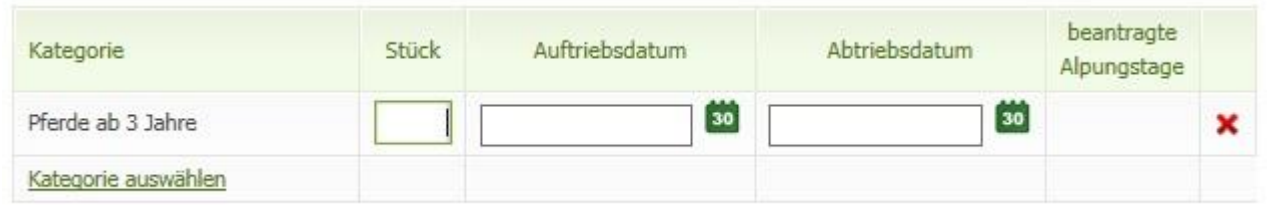

Zur Vervollständigung der Tierhalterdaten geben Sie jetzt die Stückzahl, das Auf- und das Abtriebsdatum ein. Die Eingabe des Auf- und des Abtriebsdatums kann entweder per Tastatur oder unter Zuhilfenahme des Kalenders durchgeführt werden. Zum Öffnen des Kalenders klicken Sie auf das Symbol und wählen Sie danach per Klick im Kalender das betreffende Datum aus.

Die Alpungstage werden erst mit dem Speichervorgang berechnet.

Möchten Sie eine Kategorie wieder löschen, klicken Sie bitte auf "Zeile löschen" – symbolisiert durch X

Um den Vorgang abzuschließen, klicken Sie auf den Button

#### **15 Formular**

Wenn Sie von den erfassten Daten einen pdf-Ausdruck erstellen möchten, klicken Sie auf den Link "Formular".

Speichern

# <span id="page-19-0"></span>**7.2 KORREKTUREN & MELDUNGEN**

Das folgende Kapitel bietet Ihnen einen Überblick über die Korrektur Ihrer MFA-Beilage "Alm/Gemeinschaftsweide-Auftriebsliste".

Wollen Sie eine Auftriebsliste nachreichen, folgen Sie ebenfalls den weiteren Schritten.

Loggen Sie sich mit Ihrem Pin-Code unter [www.eama.at](http://www.eama.at/) ein. Nähere Informationen dazu finden Sie im Benutzerhandbuch "Mehrfachantrag Online 2016".

Wenn Sie mehrere Almen bewirtschaften, überprüfen Sie immer rechts oben, ob Sie die richtige Alm/Gemeinschaftsweide ausgewählt haben. Ansonsten führen Sie bitte einen Betriebswechsel durch.

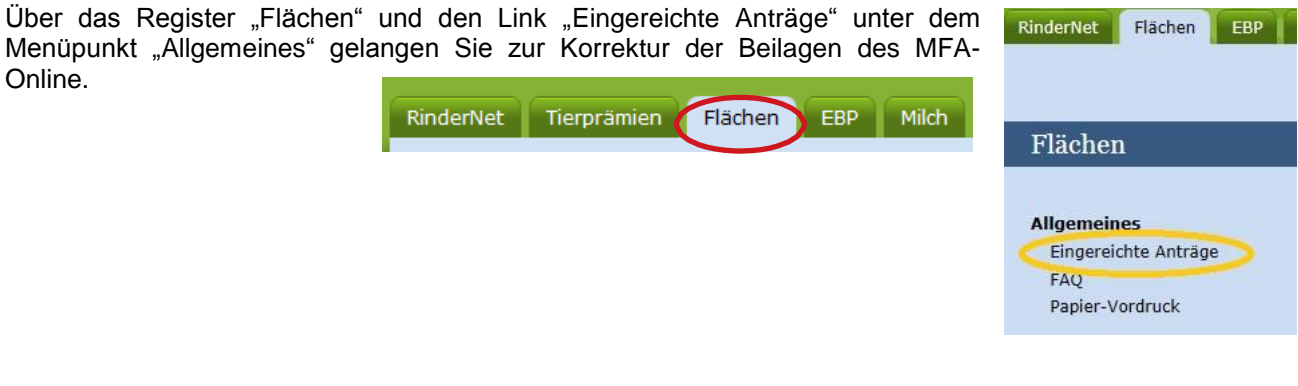

In der Übersicht "Eingereichte Anträge/Jahresauswahl" werden Ihnen alle Antragsjahre in denen Sie Anträge erfasst haben angezeigt. Klicken Sie auf das aktuelle Antragsjahr und danach auf den Link "Mehrfachantrag".

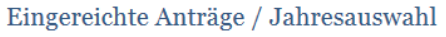

2016 2015 2014

Für das gewählte Jahr wurden folgende Anträge eingereicht:

→ Mehrfachantrag

Daraufhin öffnet sich eine Übersicht über alle MFA-Beilagen, die Sie mit diesem Antrag eingereicht haben.

Um eine Korrektur zu erfassen, klicken Sie auf den gleichnamigen Button

Korrektur erfassen

Um die MFA-Beilage "Alm/Gemeinschaftsweide-Auftriebsliste" zu korrigieren, klicken Sie auf den gleichnamigen Button Korrigieren

Um die MFA-Beilage "Alm/Gemeinschaftsweide-Auftriebsliste" **nachzureichen**, klicken Sie auf den gleichnamigen Button Nachreichen

Damit rufen Sie die Seite der MFA-Beilage "Alm/Gemeinschaftsweide-Auftriebsliste" auf und können mit der Korrektur oder im Falle des Nachreichens mit der Erfassung beginnen.

# <span id="page-19-1"></span>**7.2.1 RINDER – HÖHERE GEWALT, ALM-/HEIMSTALL**

Um einen Fall von Höherer Gewalt für ein Rind zu melden, geben Sie zuerst das Datum der Höheren Gewalt ein, dann den Ländercode und die Ohrmarkennummer. Der zugehörige Tierhalter wird angezeigt. Danach wählen Sie den zutreffenden Grund aus.

Um Rinder im Alm- oder Heimstall zu melden, geben Sie zuerst das Datum (=Datum der Meldung) ein, dann den Ländercode und die Ohrmarkennummer. Abschließend wählen Sie aus, ob das Rind im Alm- oder Heimstall gehalten wird.

# <span id="page-20-0"></span>**Tierhalter ändern**

Wenn Sie einen Tierhalter ändern wollen, müssen Sie zunächst den nicht korrekt erfassten Tierhalter löschen, indem Sie in der entsprechenden Zeile auf das Symbol K klicken.

Danach können Sie einen neuen Tierhalter erfassen durch Klick auf "Tierhalter hinzufügen...", siehe Punkt 7.1 (13 Tierhalterdaten).

# <span id="page-20-1"></span>**7.2.3 KORREKTUR TIERHALTERDATEN**

Wenn Sie Tierhalterdaten ändern möchten, klicken Sie auf den Button **Weiter zu den Tierhalterdaten** 

#### **Kategorie ändern**

Zuerst muss die Zeile mit der falschen Kategorie gelöscht werden. Dann kann eine neue Zeile mit der richtigen Tierkategorie angelegt werden.

#### **Stückzahl ändern**

Wenn Sie die Stückzahl verringern möchten, ändern Sie die Anzahl direkt in der jeweiligen Zeile der betroffenen Tierkategorie.

Wenn Sie die Stückzahl erhöhen möchten, müssen Sie eine neue Zeile mit der Anzahl der zusätzlich aufgetriebenen Tiere anlegen.

# **Tier wird auf Alm geboren**

Für auf der Alm geborene Schafe und Ziegen muss eine neue Zeile für die entsprechende Tierkategorie erfasst werden.

#### **Korrektur Auf-/Abtriebsdatum**

Wenn Sie das Auf- und/oder das Abtriebsdatum für alle Stück einer Tierkategorie ändern möchten, erfassen Sie in der Auftriebsliste ein neues Datum direkt in der jeweiligen Zeile der betroffenen Tierkategorie.

Für den Fall, dass bei der Änderung von einem Abtriebsdatum nicht alle Stück der Tierkategorie (z.B. Höhere Gewalt) betroffen sind, soll diese nicht in der Auftriebsliste, sondern im Formular "Schafe/Ziegen/Pferde - [Änderungsmeldung RGVE-Bestand](http://www.ama.at/Portal.Node/ama/public?gentics.am=PCP&p.contentid=10007.159970) Alm/Gemeinschaftsweide-Auftriebsliste 2016" eingetragen und dieses danach hochgeladen werden.

# <span id="page-20-2"></span>8 AUSFÜLLANLEITUNG FORMULAR

Das Formular "Schafe/Ziegen/Pferde - [Änderungsmeldung RGVE-Bestand](http://www.ama.at/Portal.Node/ama/public?gentics.am=PCP&p.contentid=10007.159970) Alm/Gemeinschaftsweide-Auftriebsliste 2016" wird für folgende Meldungen benötigt:

- Vorzeitiger Abtrieb, Wiederauftrieb
- Höhere Gewalt Schafe, Ziegen, Pferde
- Tiere weiden nicht 60 Tage auf Alm, Alm- und Heimstall

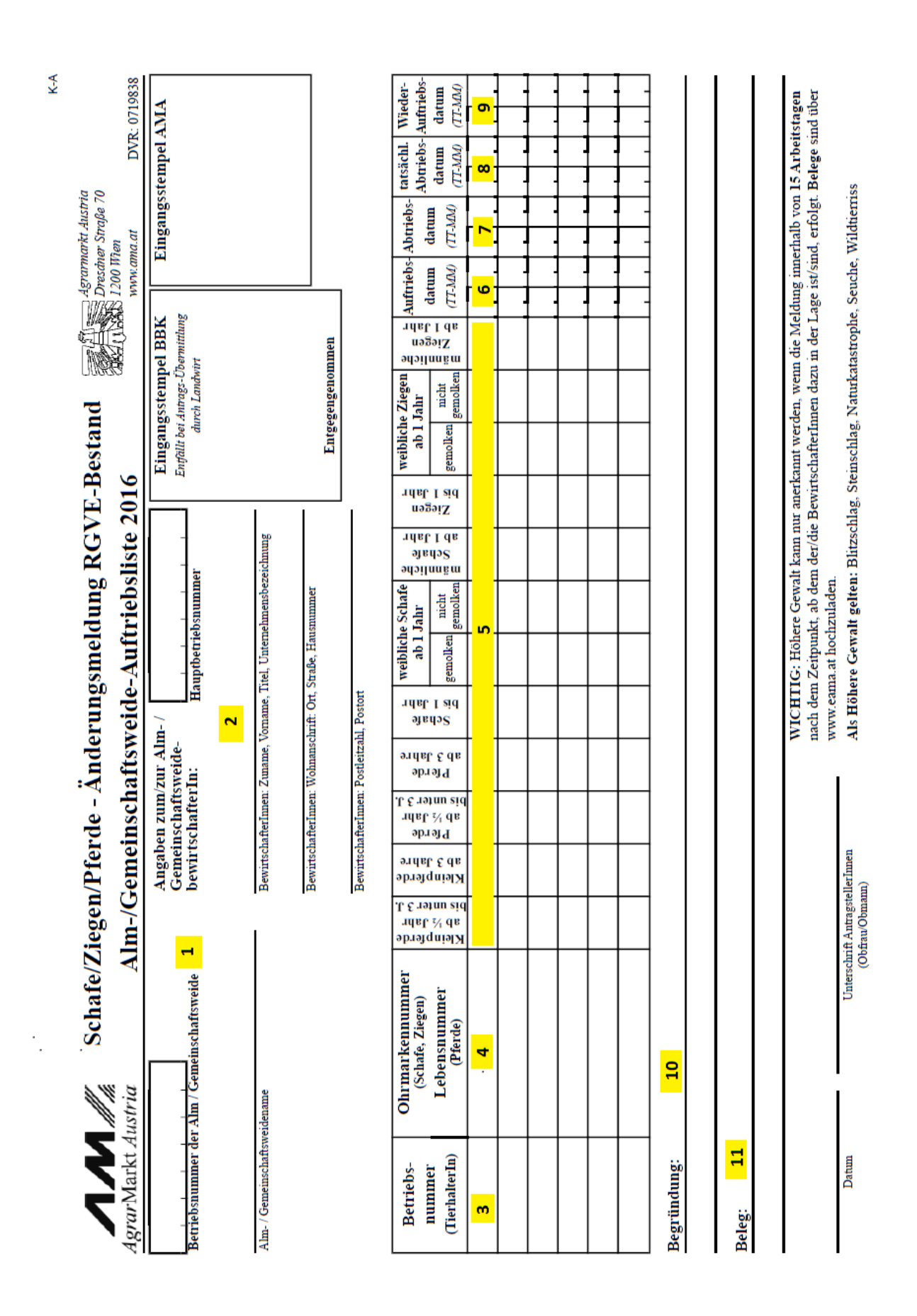

Seite 21 von 26 [www.eama.at](http://www.eama.at/) | www.eama.at [| www.ama.at](http://www.ama.at/)

**1** Tragen Sie hier die Betriebsnummer und den Namen der Alm/Gemeinschaftsweide ein.

**2** Tragen Sie hier die Hauptbetriebsnummer und die Adresse des Bewirtschafters der Alm oder des Obmannes der Gemeinschaftsweide ein.

**3** Tragen Sie hier die Betriebsnummer des Tierhalters ein, zu dem Sie eine Änderungsmeldung erfassen möchten.

**4** Das Ausfüllen einer Ohrmarken-/Lebensnummer bei Schafen, Ziegen oder Pferden ist nicht verpflichtend, daher muss dieses Feld nicht ausgefüllt werden.

**5** Tragen Sie hier die Stückzahl in der entsprechenden Tierkategorie ein.

**6** Tragen Sie hier das beantragte Auftriebsdatum ohne Jahreszahl ein.

**7** Tragen Sie hier das beantragte Abtriebsdatum ohne Jahreszahl ein.

**8** Handelt es sich bei der Änderungsmeldung um einen vorzeitigen Abtrieb oder um einen Fall Höherer Gewalt, dann tragen Sie hier das tatsächliche Abtriebsdatum bzw. das Datum der Höheren Gewalt ein.

**9** Handelt es sich bei der Änderungsmeldung um einen Wiederauftrieb, dann tragen Sie hier das entsprechende Datum ein.

**10** In Fällen Höherer Gewalt tragen Sie hier den zutreffenden Grund ein (z.B. Blitzschlag). Sollten mehrere Betriebsnummern im Formular eingetragen sein, muss neben dem Grund der Höheren Gewalt unbedingt auch die Betriebsnummer des betroffenen Tierhalters angegeben werden.

**11** In Fällen Höherer Gewalt tragen Sie hier ein, welchen Beleg Sie dazu hochladen (z.B. tierärztliches Gutachten).

# **Das Ausfüllen bzw. Hochladen eines Korrekturdeckblattes ist nicht notwendig!**

# <span id="page-23-0"></span>9 HOCHLADEN VON DOKUMENTEN

Dokumente können sowohl zum Antrag als auch zu einer Korrektur hochgeladen und mitgesendet werden.

Um Dokumente im Zuge einer Korrektur hochzuladen, folgen Sie bitte folgendem Pfad (wie in Kapitel 7.2.): Über das Register "Flächen" und den Link "Eingereichte Anträge" unter dem Menüpunkt "Allgemeines" gelangen Sie zur Korrektur der Beilagen des Mehrfachantrages.

In der Jahresauswahl werden Ihnen alle Antragsjahre in denen Sie Anträge erfasst haben angezeigt. Klicken Sie auf das aktuelle Antragsjahr und danach auf den Link "Mehrfachantrag".

#### *Abb.1*

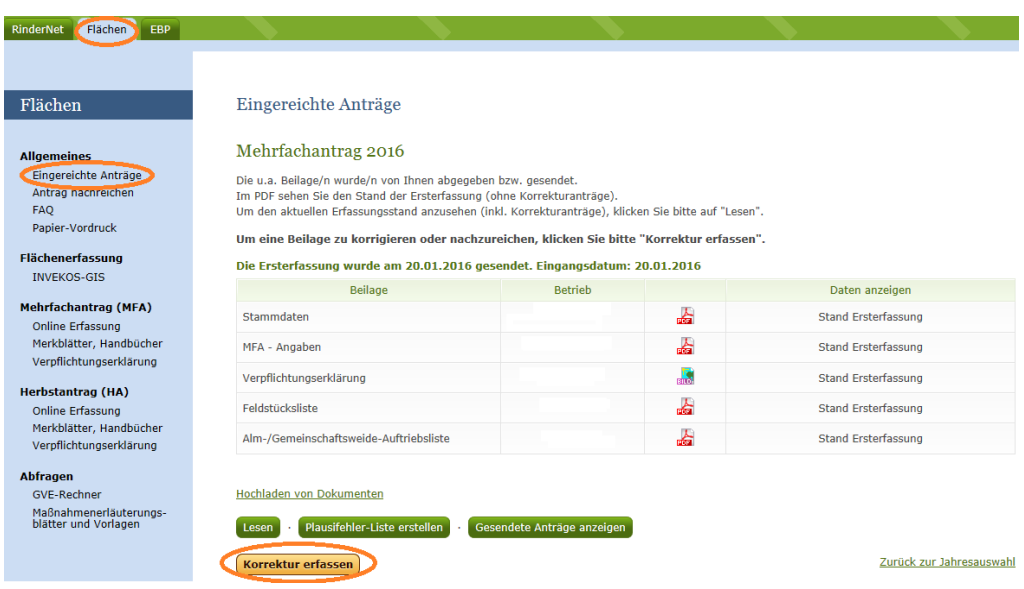

*Abb.2*

Mit Klick auf den Button **Korrektur erfassen** gelangen Sie zur Korrekturübersicht:

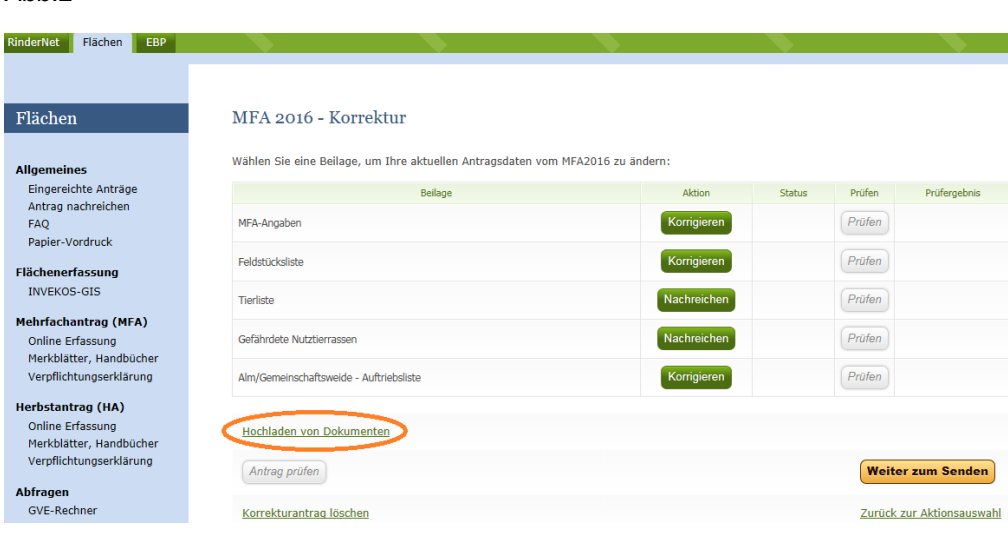

Im Link Hochladen von Dokumenten können der Korrektur Dokumente beigefügt werden. Mit Klick auf Ein Dokument hochladen öffnet sich folgendes Pop-Up-Fenster:

# *Abb.3*

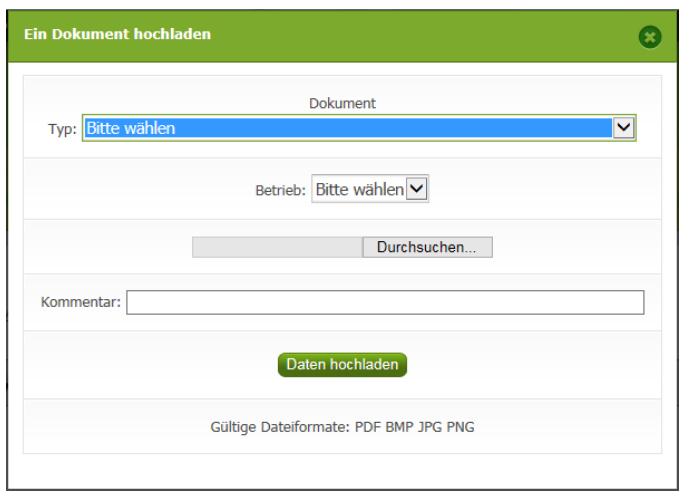

# Typ:

Mit Klick auf das Pfeilsymbol im Feld "Typ" unter Dokument können Sie aus einer Liste den für Ihre Meldung relevanten Dokumenttypen auswählen. Für Meldungen zur Auftriebsliste sind folgende Dokumenttypen relevant:

# **Höhere Gewalt Rinder:**

Wählen Sie diesen Typ, wenn Sie einen Beleg für einen Fall Höherer Gewalt Rinder hochladen möchten.

# **Schafe, Ziegen, Pferde – Änderungsmeldung RGVE Bestand (inkl. Belege):**

Wählen Sie diesen Typ, wenn Sie eine Änderungsmeldung oder einen Beleg für einen Fall Höherer Gewalt Schafe, Ziegen, Pferde hochladen möchten.

## **bewirtschaftungsverändernde Umstände (Obmann/Auftreiber):**

Wählen Sie diesen Typ, wenn Sie eine Meldung für einen bewirtschaftungsverändernden Umstand (Obmann/Auftreiber) hochladen möchten.

#### Betrieb:

Wenn es Haupt- und Teilbetrieb(e) gibt, können Sie mit Klick auf das Pfeilsymbol im Feld "Betrieb" die Betriebsnummer auswählen, für die das Dokument hochgeladen werden soll.

Wenn es nur eine Betriebsnummer gibt, wird das Dokument dieser zugeteilt, es erscheint keine Auswahl.

## Durchsuchen:

Mit Klick auf "Durchsuchen" kann eine Datei zum Hochladen ausgewählt werden.

#### Kommentar:

Das Feld "Kommentar" kann optional befüllt werden.

# **Hinweis:**

**!** Bitte beachten Sie, dass nur gültige Dateiformate (pdf, bmp, jpg, png) hochgeladen werden können.

Um die Datei hochzuladen, klicken Sie bitte auf den Button Daten hochladen

Bevor Sie die Datei endgültig übermitteln, können Sie diese noch einmal überprüfen, indem Sie unter Dokumentenname darauf klicken.

Möchten Sie das von Ihnen hochgeladene Dokument löschen, so klicken Sie bitte einfach auf

und bestätigen nochmals das Löschen.

Nachdem alle erforderlichen Dokumente hochgeladen wurden, gelangen Sie mit Klick auf "Zurück zur Antragsübersicht" wieder zur Korrekturübersicht "MFA 2016 – Korrektur" (siehe oben, Abb.2).

Um den Vorgang abzuschließen, klicken Sie auf den Button **Weiter zum Senden** und abschließend auf "Endgültig senden".

Die hochgeladenen Dokumente können Sie unter "gesendete Anträge anzeigen" (siehe oben, Abb.1) bzw. im eArchiv ansehen.

# <span id="page-25-0"></span>10 RAT UND HILFE

Als erste Anlaufstelle bei Fragen bezüglich der Förderungsabwicklung steht Ihnen Ihre zuständige Bezirksbauernkammer als Interessenvertretung zur Verfügung.

Umfangreiche Informationen sowie die aktuellen Formulare finden Sie unter [www.ama.at](http://www.ama.at/) und [www.eama.at.](http://www.eama.at/)

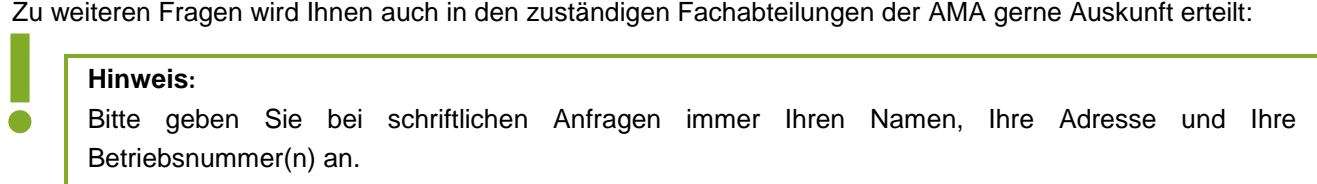

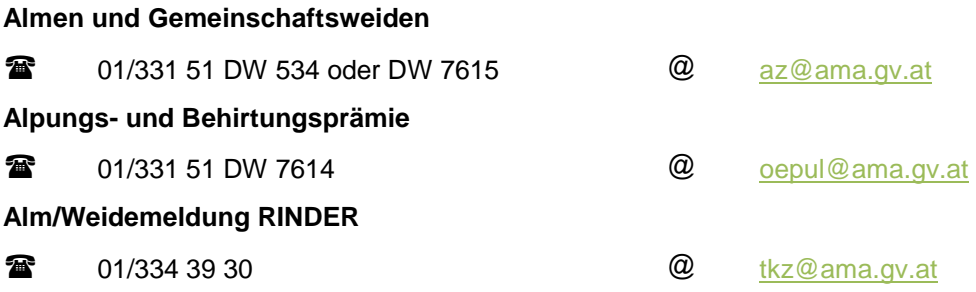

#### Die Verwaltungsbehörde ist das Bundesministerium für Land- und Forstwirtschaft, Umwelt und Wasserwirtschaft.

Dieses Merkblatt dient als Information und enthält rechtlich unverbindliche Aussagen. Die Ausführungen basieren auf den zum Zeitpunkt des Redaktionsschlusses bestehenden Rechtsgrundlagen. Änderungen werden auf unserer Homepage [www.ama.at](http://www.ama.at/) aktuell gehalten.

Zur besseren Lesbarkeit wurde im vorliegenden Merkblatt die männliche Wortform gewählt. Im Sinne des Gleichheitsgrundsatzes beziehen sich diese Formulierungen selbstverständlich auf Personen jeden Geschlechts. Ebenso erstreckt sich der Begriff Ehe gleichermaßen auf eingetragene Partnerschaften.

**Impressum**

Informationen gemäß § 5 E-Commerce Gesetz und Offenlegung gemäß § 25 Mediengesetz

Medieninhaber, Herausgeber, Vertrieb: Agrarmarkt Austria

Redaktion: GB II/Abt.4/Ref.15, Dresdner Straße 70, 1200 Wien, UID-Nr.: ATU16305503, DVR-Nr.: 0719838, Telefon: +43 1 33 151-0, Fax: +43 1 33 151-6607, E-Mail: [az@ama.gv.at](mailto:xxx.xxx@ama.gv.at)

Vertretungsbefugt:

 Dipl.-Ing. Günter Griesmayr, Vorstandsvorsitzender und Vorstand für den Geschäftsbereich II Dr. Richard Leutner, Vorstand für den Geschäftsbereich I

Die Agrarmarkt Austria ist eine gemäß § 2 AMA-Gesetz, BGBl. Nr. 367/1992 eingerichtete juristische Person öffentlichen Rechts, deren Aufgaben im § 3 festgelegt sind. Sie unterliegt gemäß § 25 AMA-Gesetz der Aufsicht des Bundesministers für Land- und Forstwirtschaft, Umwelt und Wasserwirtschaft.

Grafik/Layout: AMA; Bildnachweis: AMA; Hersteller: AMA